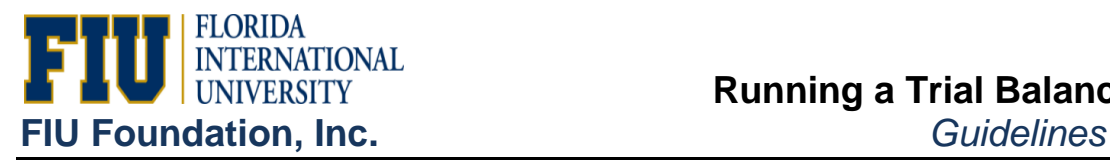

1.) Go to the following navigation:

*General Ledger>General Reports>Trial Balance*

2.) Click on Add a new Value

**Note:** After a Run Control ID has been created, use the Find an Existing Value tab to retrieve it.

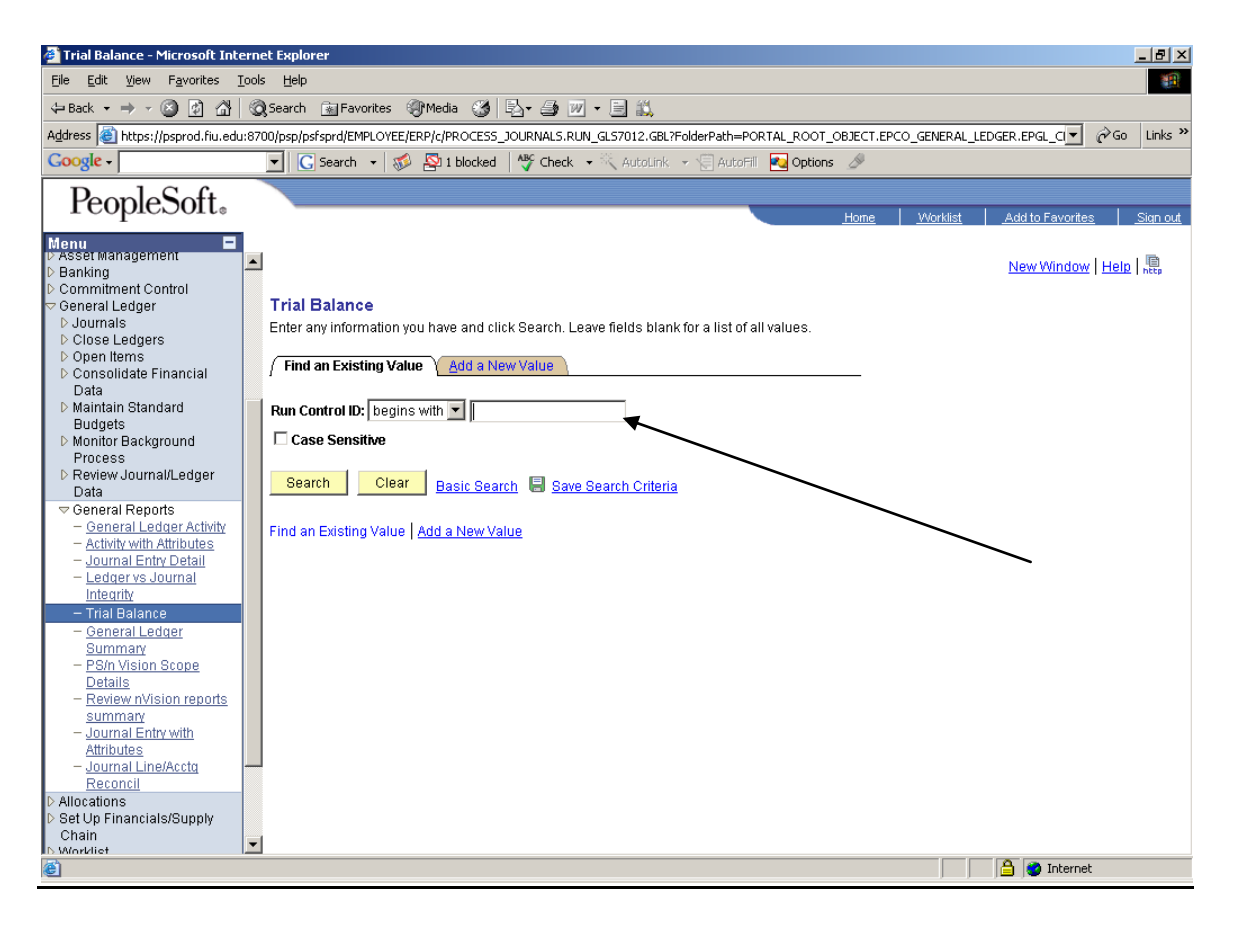

3.) In the Run Control ID box, type Trial\_Balance and Add (no spaces are allowed in the report name).

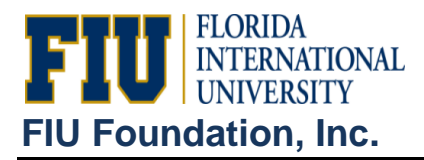

 $\overline{1}$ 

4.) Complete the following required fields:

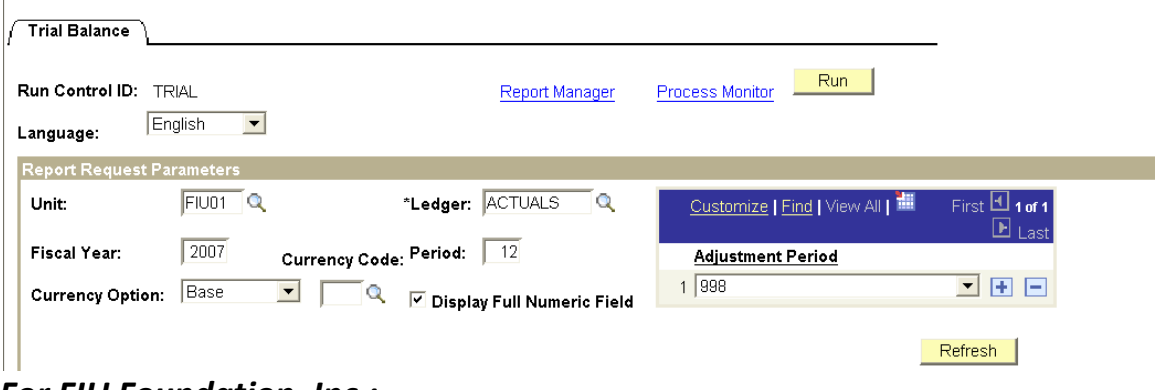

- *For FIU Foundation, Inc.:*
	- a.) Business Unit = 'FIU02'
	- b.) Ledger = 'ACTUALS02'
	- c.) Choose the desired fiscal year and period to run as of.
	- d.) Check Display Numeric Field
	- e.) Currency Option = Base

f.) Adjustment Period = Period 998 is used for year end accrual entries – make sure to include this period at year end. Period 997 is used to record endowment related entries (i.e. earnings, spending distribution, and administrative fee). Include this period if you are looking at an endowment project.

## 5.) Click on Refresh

In the Chartfield selection tab, select the desired fields you wish to see.

If you want a description and a sub-total for a desired field, click on the box for that field. You may enter a particular department or project and/or a particular account to view (see sample on next page)

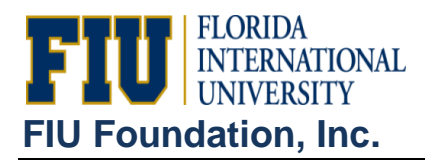

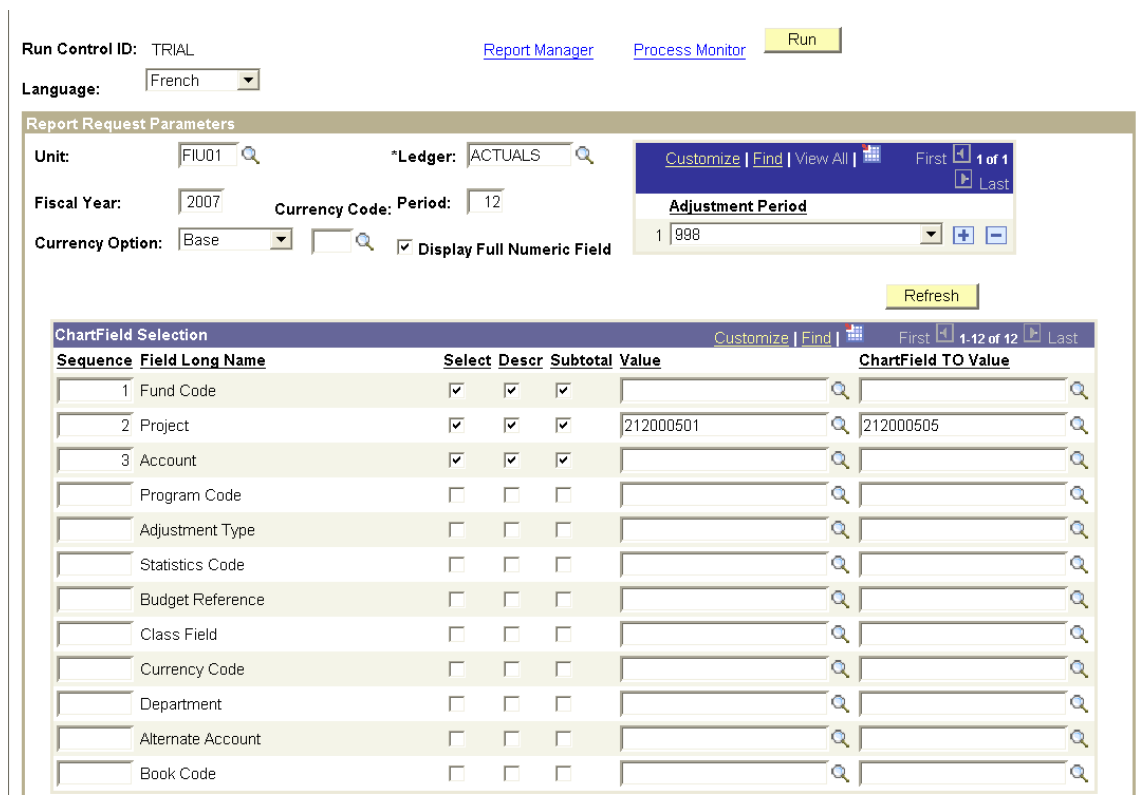

- 6.) Click on Save.
- 7.) Click on Run.
- 8.) Choose the desired format PDF or CSV.

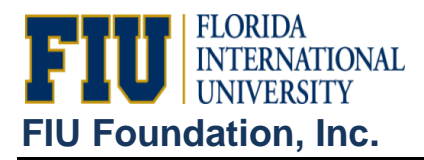

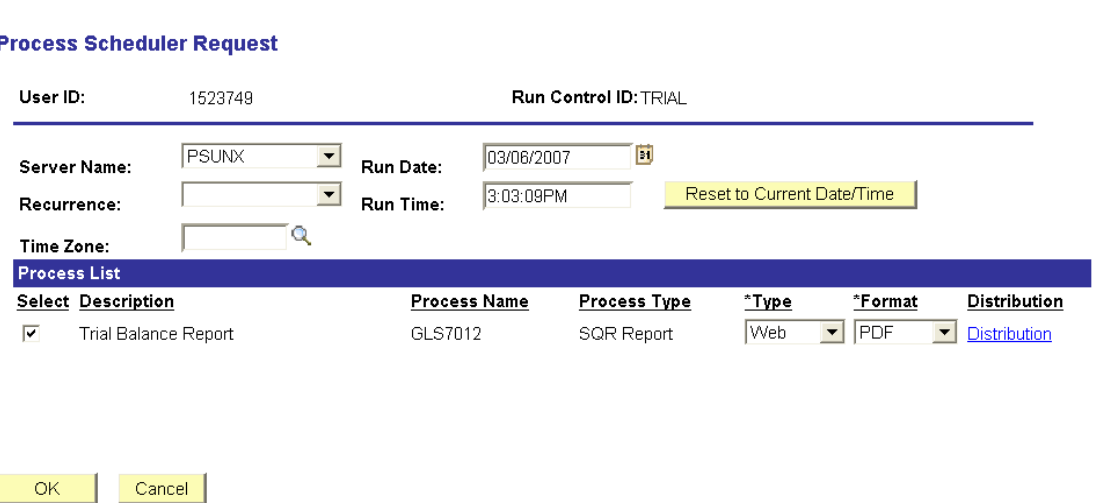

**Note:** CSV format may be saved as an Excel file.

9.) Select 'PSUNX' in the Server Name field.

## 10.) Click OK.

11.) Click Process Monitor to retrieve the report.

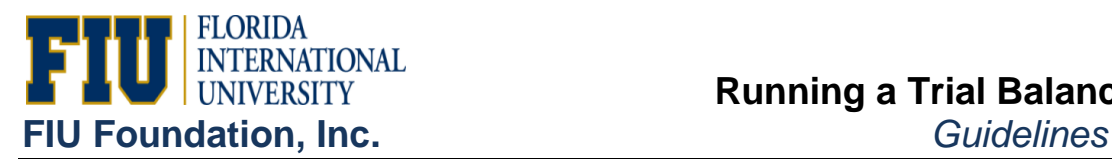

Process List Server List **View Process Request Fo** User ID: 1523749  $\overline{\mathbf{v}}$  Last:  $\overline{1}$  Days  $\boxed{\mathbf{v}}$  Refresh Q Type:  $\alpha$  Instance:  $\sqrt{ }$ Server:  $\overline{\phantom{a}}$ Name:  $\mathsf{to}$ Run Distribution  $\overline{\phantom{0}}$  $\boxed{\bullet}$  $\boxed{\mathbf{v}}$  Save On Refresh Status: **Status Process List** Customize | Find | View All | First  $\boxplus$  1-2 of 2  $\boxplus$  Last Process User Distribution<br>Status Details **Run Status** Select Instance Seq. Process Type Run Date/Time **Status Name**  $\Box$ 1263998 SQR Report GLS7012 1523749 03/06/2007 3:03:09PM EST Posted Success Details Г 1262263 SQR Report FZGLI105 1523749 03/05/2007 4:38:06PM EST  $\ensuremath{\mathsf{P}}\xspace$ osted Details Success

Go back to Trial Balance

Notify **D** Save [三]

Process List | Server List

12.) In the Process Tab, click refresh until run status =  $\frac{Success}{S}$  and until Distribution Status = Posted

13.) Click on **Details**, and then click on **View Log/Trace** Click on the file to view your report (see sample below)

13.) Click on the link to the report created.

New \

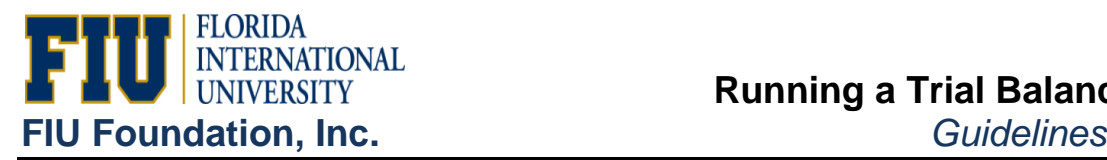

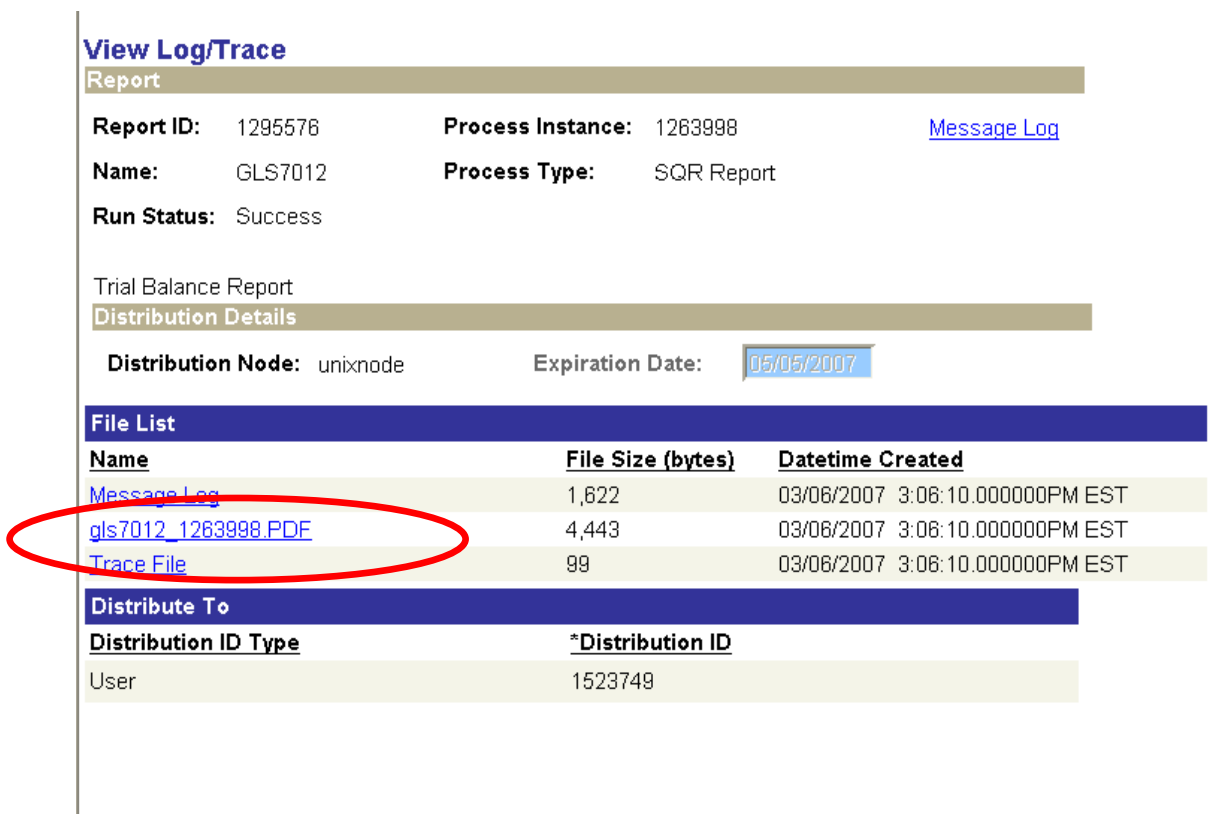

15.) Review Report.